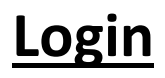

- 1. Username FirstNameLastName
- 2. Password District password(used to login to your system/desktop every morning, sign in to outlook email)
	- a. Contact IT if you are not able to use your District username/Password.

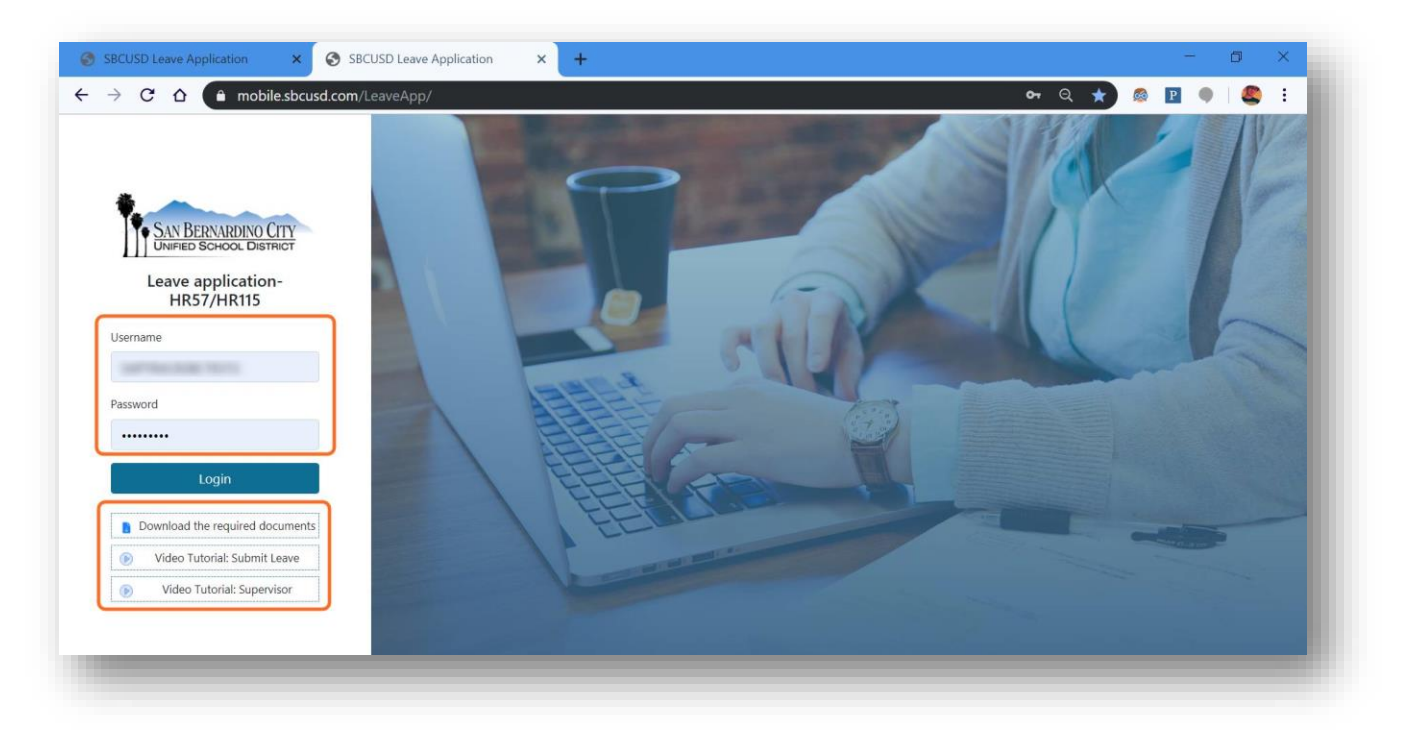

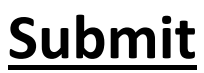

1. Click on Submit Leave (Icon)

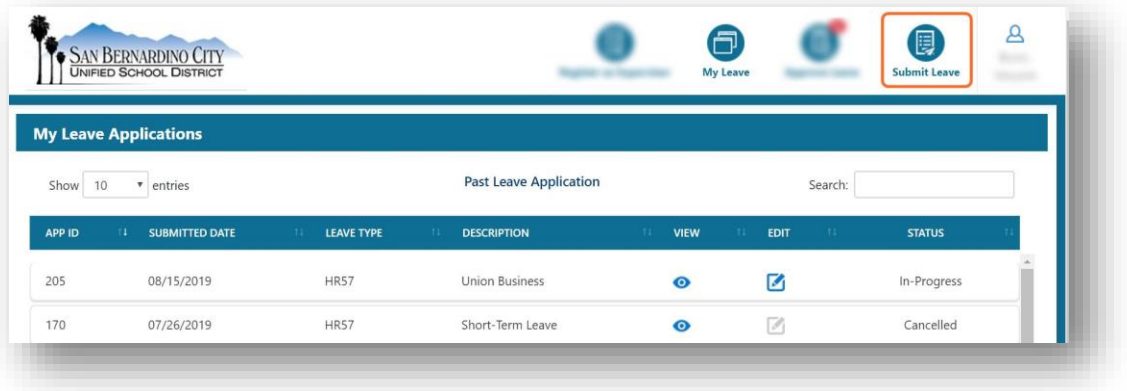

- 2. Fill the required information
	- a. Start-End date
	- b. Hours/Days
	- c. Type of Leave
	- d. Attachment(if required)
	- e. Select your Supervisor type name/department to narrow down the search list
	- f. Select checkbox > \* Read FMLA/CFRA
	- g. Select checkbox > \* I certify under penalty of perjury that the foregoing, including all attachments, is true and correct.
	- h. Click SUBMIT button

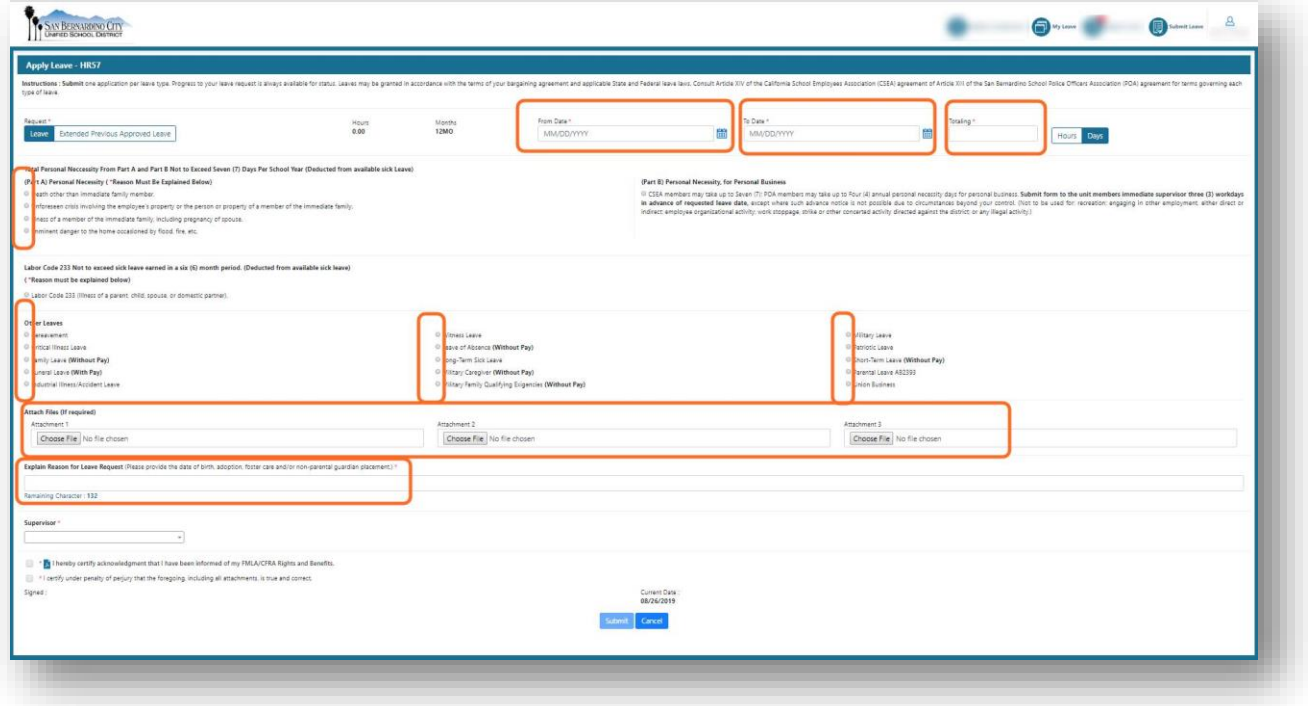

Solution by: **CyberTech Systems** and Software

# **Example – Critical Illness**

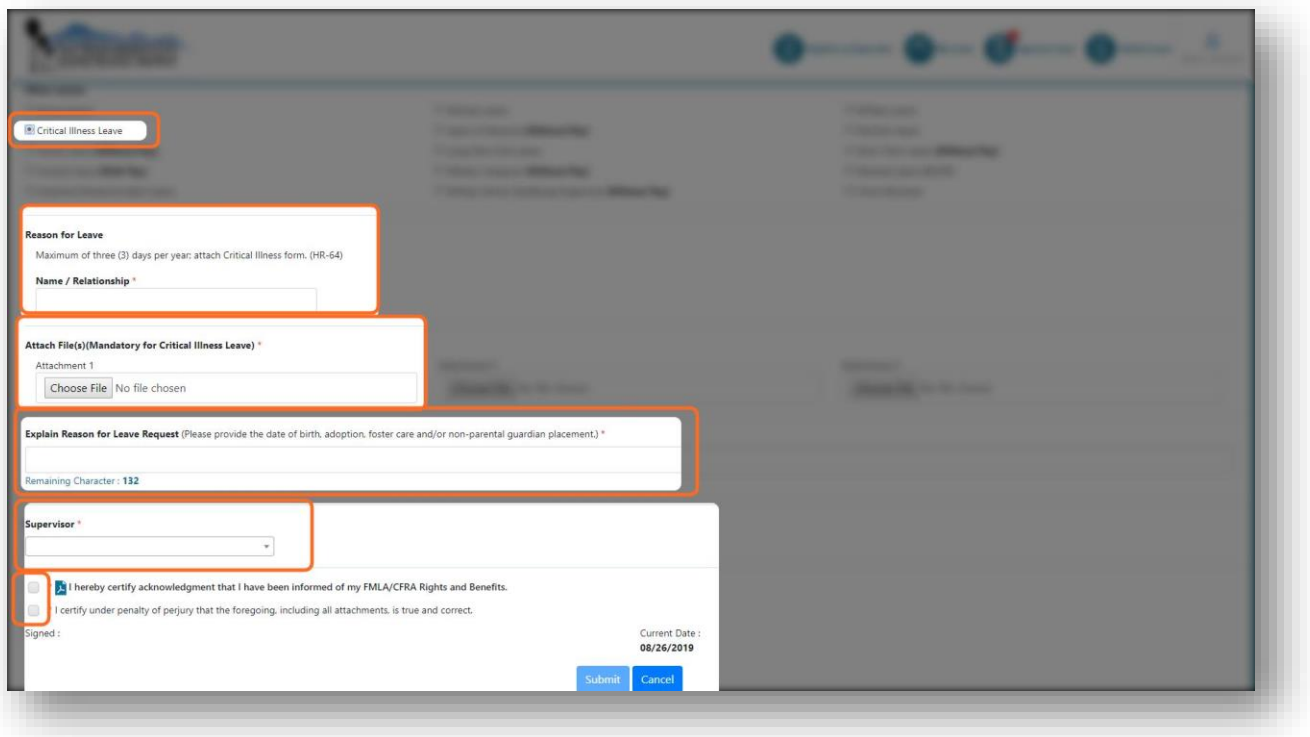

Select Supervisor: Type Name/Department to narrow down Supervisor list.

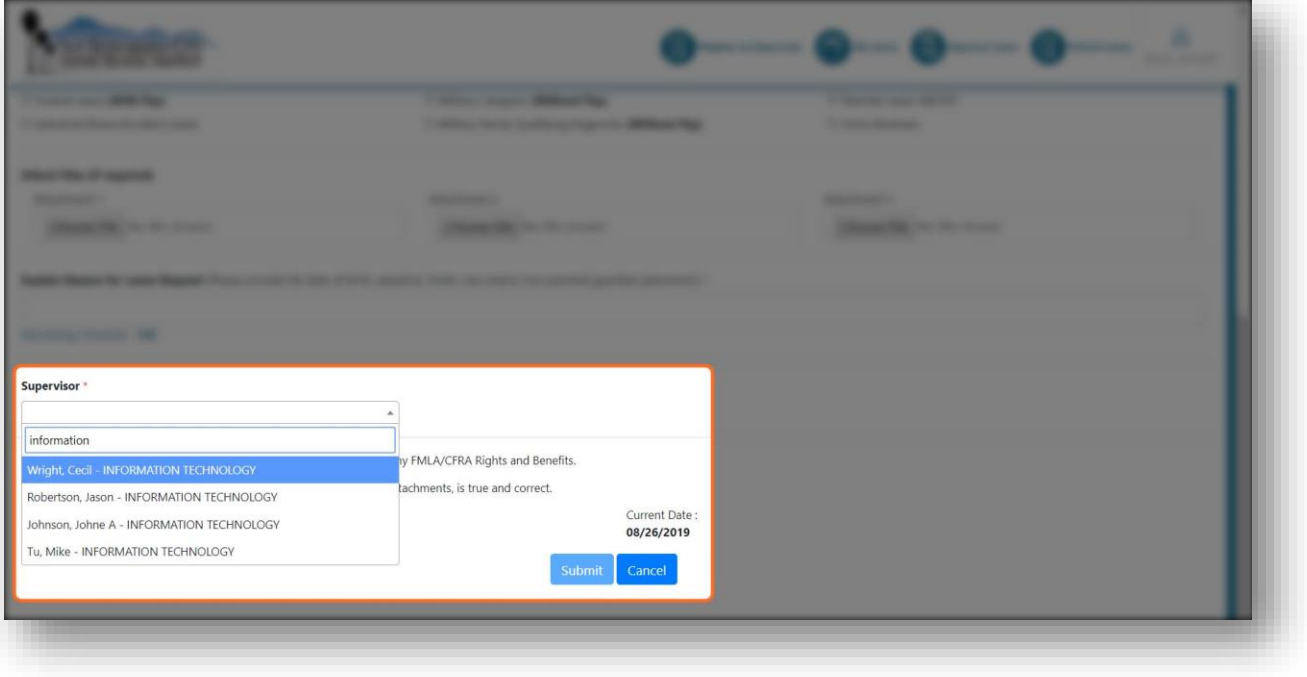

Solution by: **CyberTech Systems** and Software

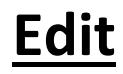

- 1. Click My Leave (icon)
- 2. Select Edit (icon)-to edit your application

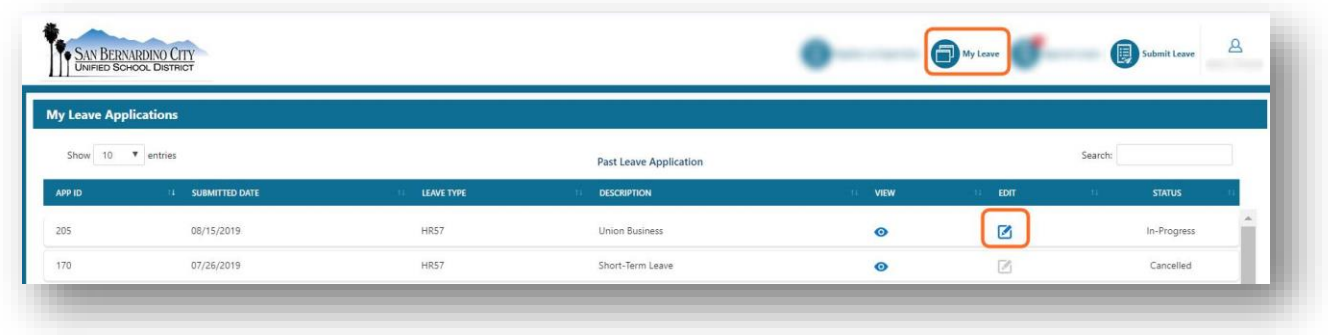

3. Make changes>Select your supervisor>Click on the checkboxes>Re-submit

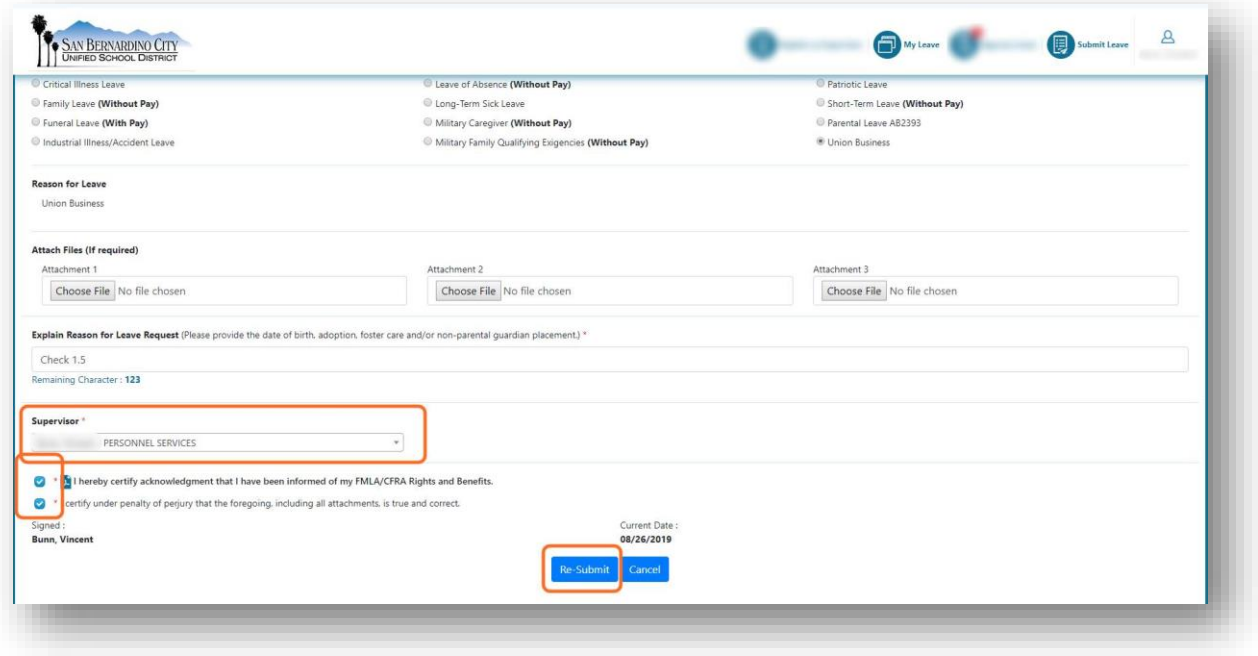

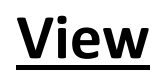

- 1. Select My Leave (icon)
- 2. Click on the View (icon) of the application

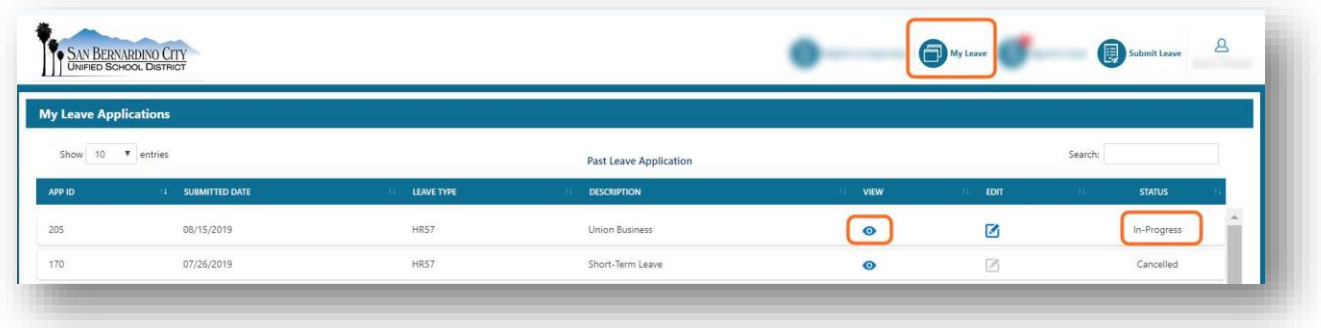

3. Find the current status of your application

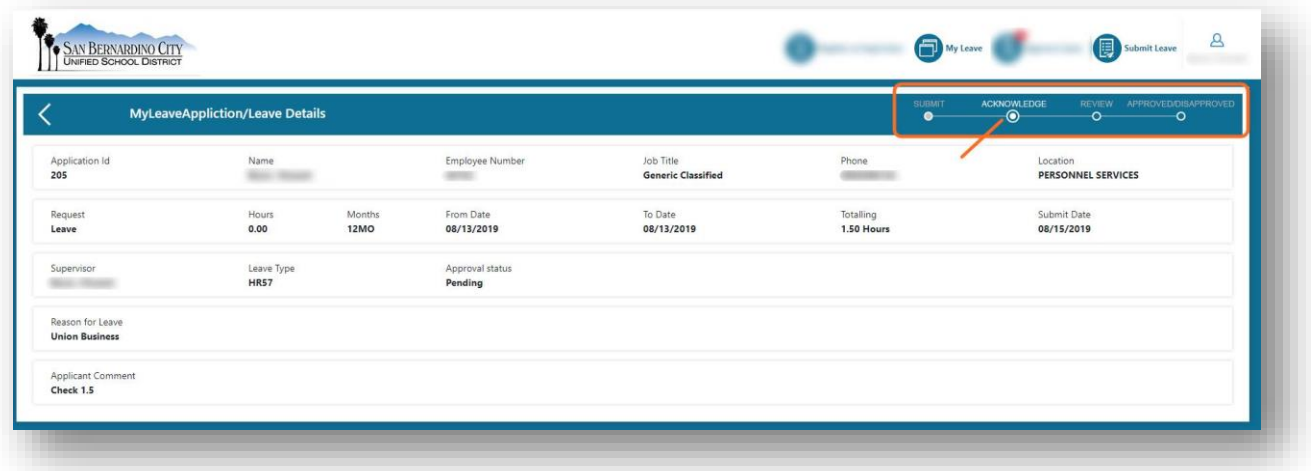